# **Trigger an Operation on Filtered data**

- [Creating operations](#page-0-0)
- [Configure Filter and Trigger](#page-5-0)
- [Checking the result](#page-9-0)

You can create Operations to be run based on any data that changes within your app. For example if a new event is created by a user, like a "New Order", or if any data within your app is updated, like payment balance, or order status, etc.

In this article, we create an API Operation for one of our default learning apps -**DemoApp, which you have in your account.** This Operation will update one of the object's data fields using the Filer-Trigger-Operation sequence. You can also reference [Triggers article](https://docs.mobsted.com/display/KB/Trigger+-+Create+Auto+Actions), if needed.

# <span id="page-0-0"></span>Creating operations

#### 1.

Go to **API Operations** (GREEN MARK) section on the Top Menu of Mobsted platform

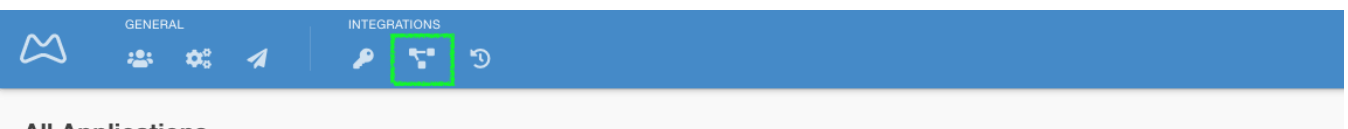

## **All Applications**

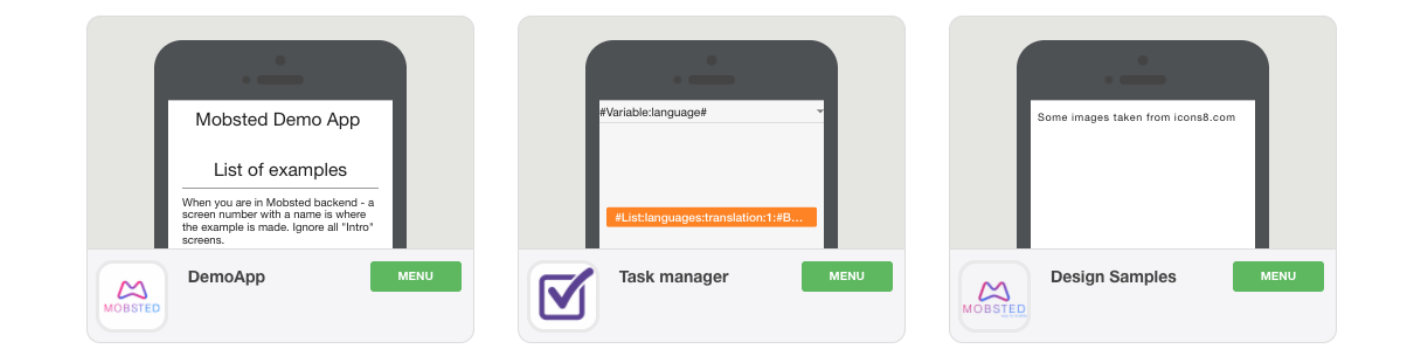

2.

Click **Add Operation** (RED MARK)

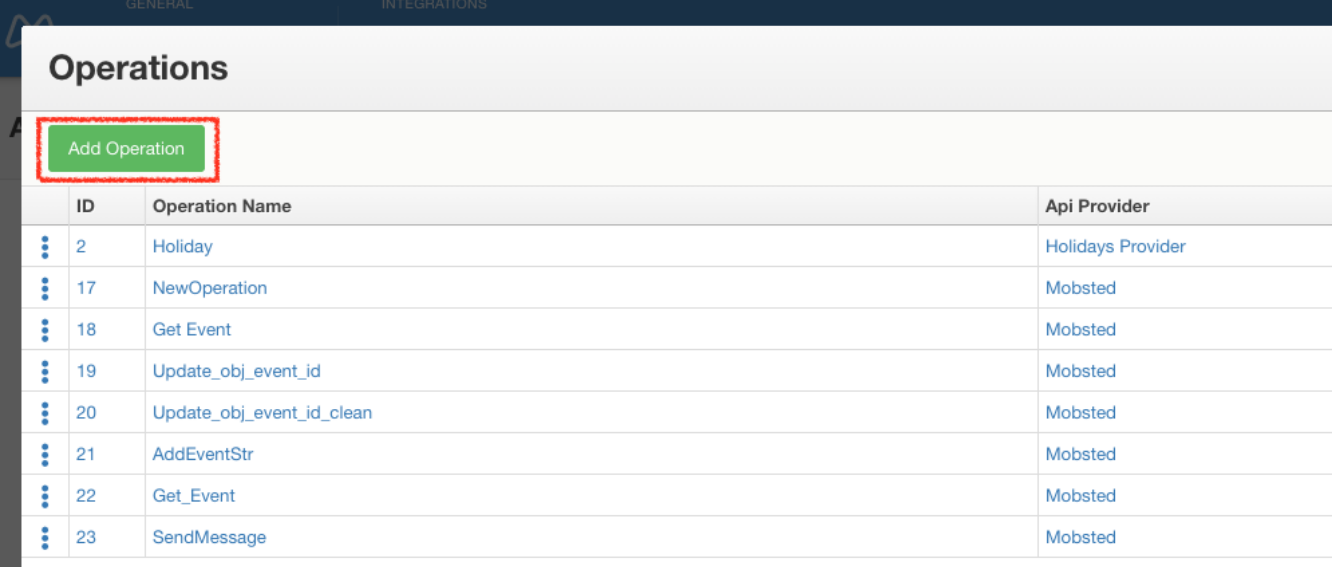

Click **Mobstedv8** (RED MARK) to see the list of available API methods.

Choose **1.6 Updating Object data** (GREEN MARK)

Name your new operation (ORANGE MARK)

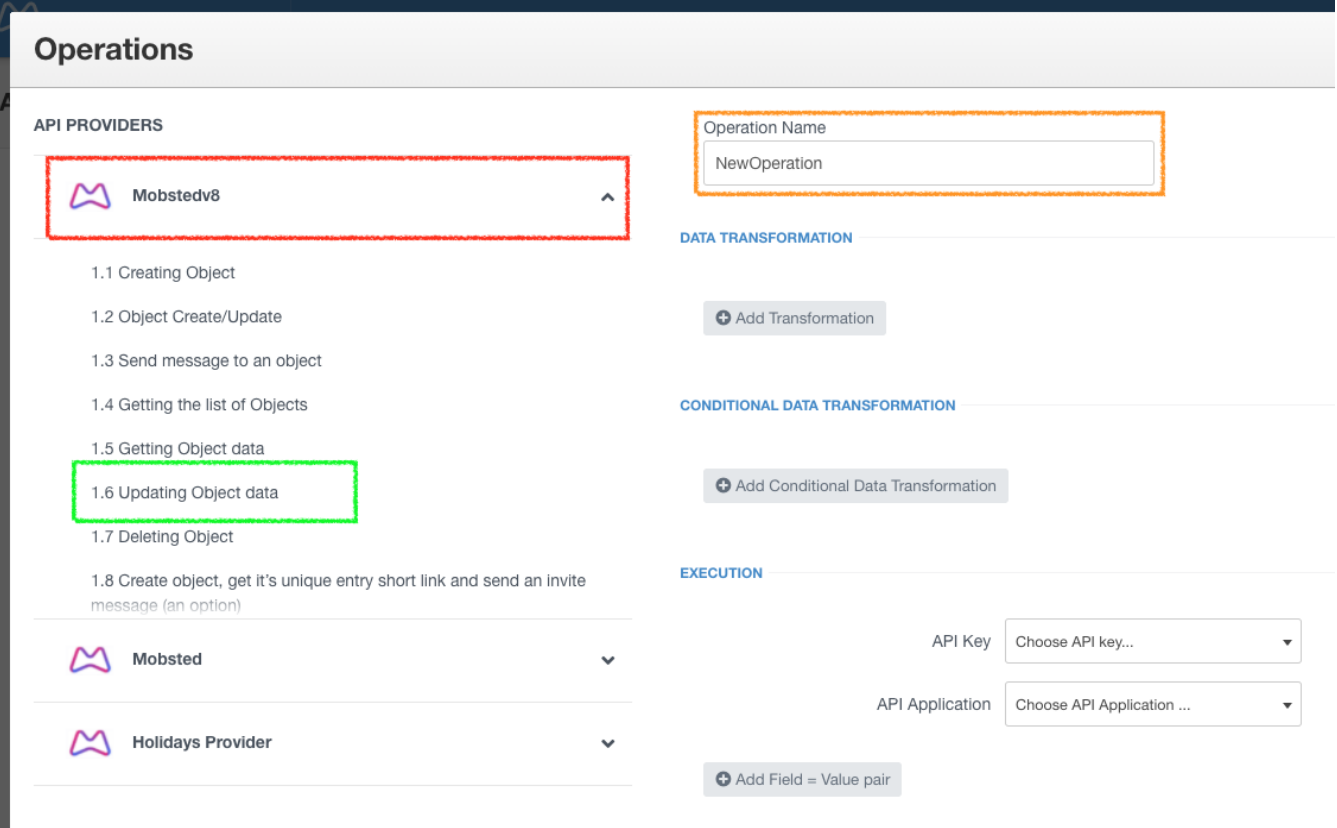

Choose Available Key in **API Key** drop-down (GREEN MARK)

Fill in all required fields (RED MARK ). In this example we have only one required field, another API method can have other fields. As a value in the field you can use static data (number, string, etc.) or [Hashtags](https://docs.mobsted.com/display/KB/Hashtag+data+references) as a dynamic data source (in the Hashtags article you can learn what the #application:id# reference does).

#### **EXECUTION**

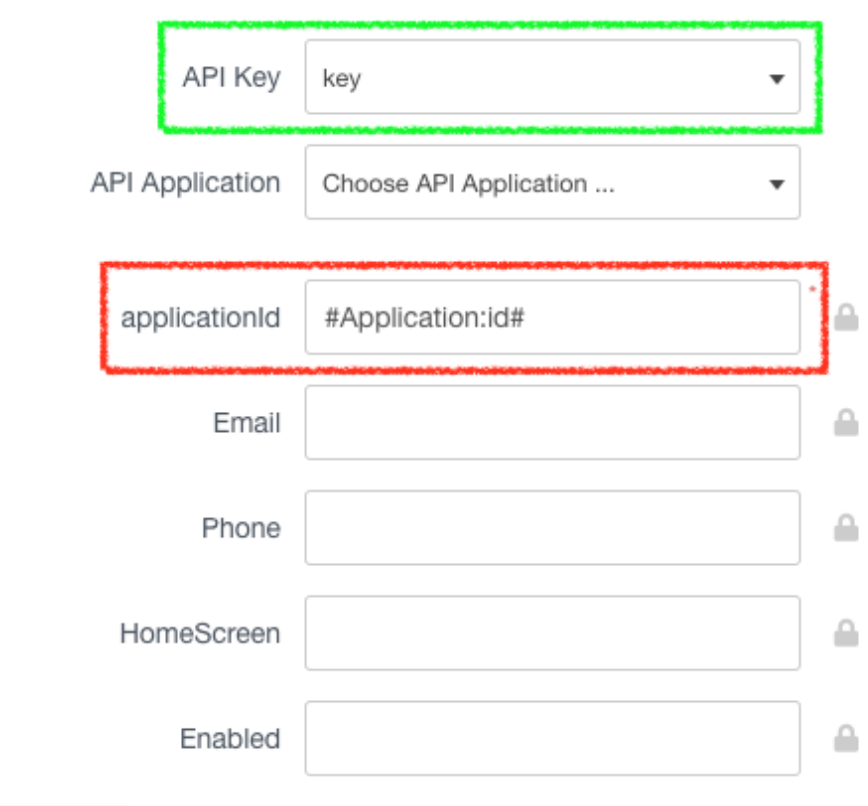

Add Field = Value pair

5.

Click **Add Field = Value pair** and fill in the fields (RED MARK ), click **Save**

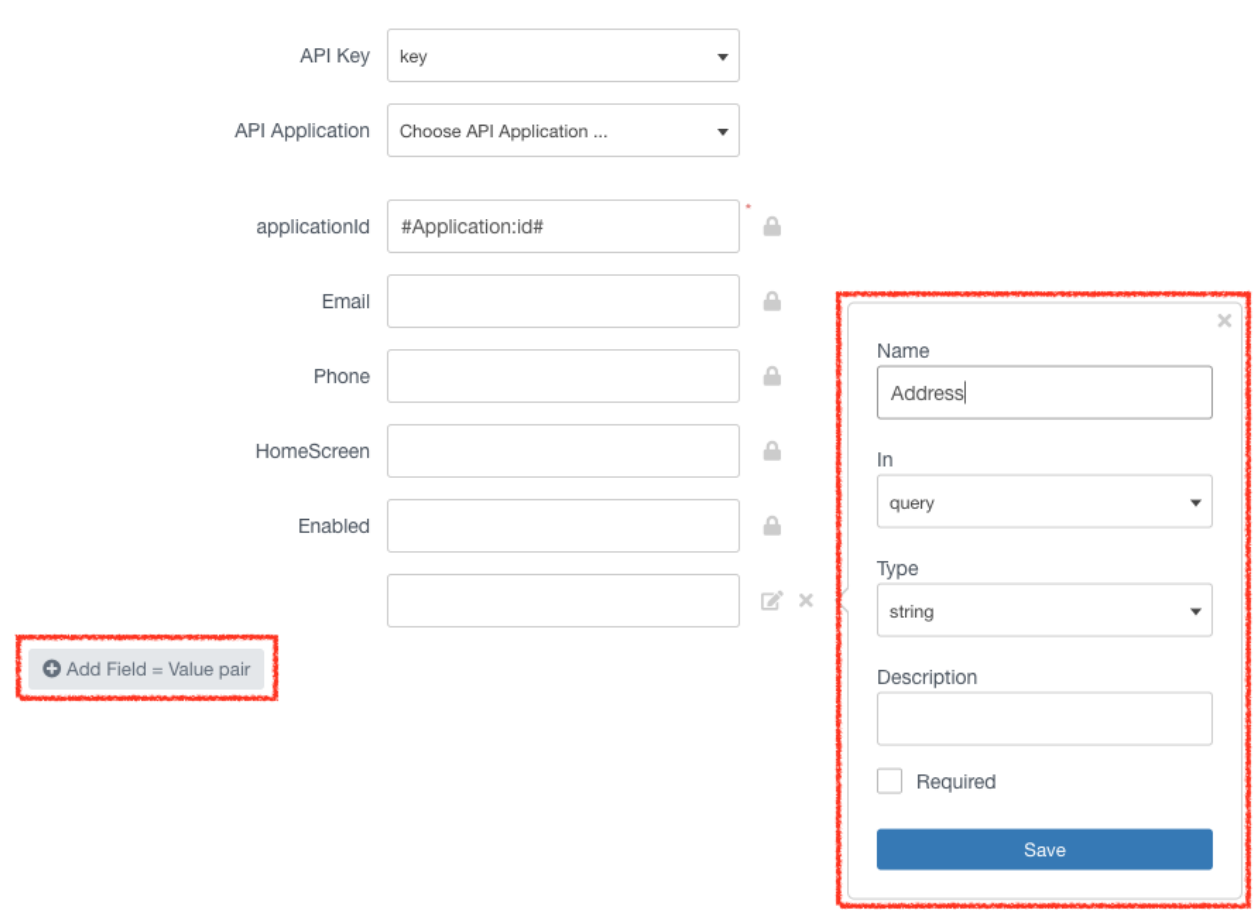

Fill in the new field **Address** (it is the name of the object's columns in DemoApp) with any info you want to be saved into that column by the Operation. Click **Save Operation** (RED MARK )

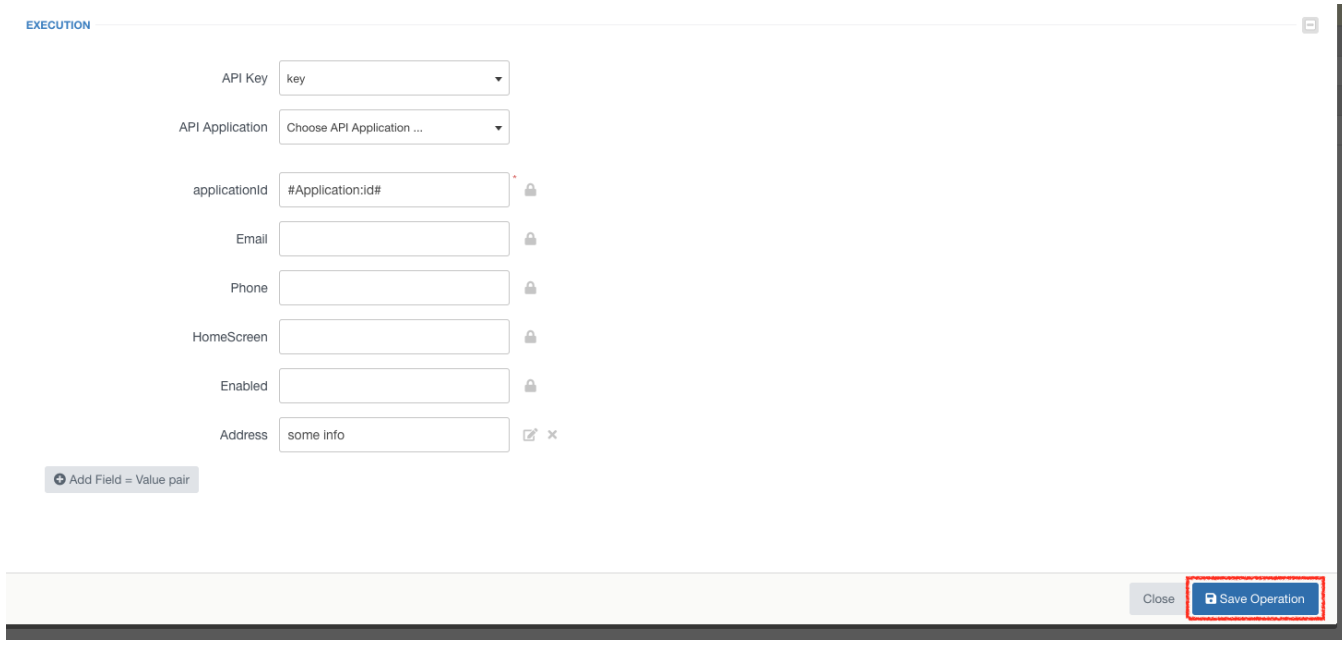

#### Close **Operations** window

The operation is ready to use in the trigger or in the mobile app as Action.

# <span id="page-5-0"></span>Configure Filter and Trigger

Now, we need to setup [filter](https://docs.mobsted.com/display/KB/Filters+for+Objects%2C+Events%2C+Table+Lists) and [trigger](https://docs.mobsted.com/display/KB/Trigger+-+Create+Auto+Actions) to add the Operation we made above, which will be automatically run by our app.

#### 8.

Click **Menu** (RED MARK) and select **Objects** (GREEN MARK)

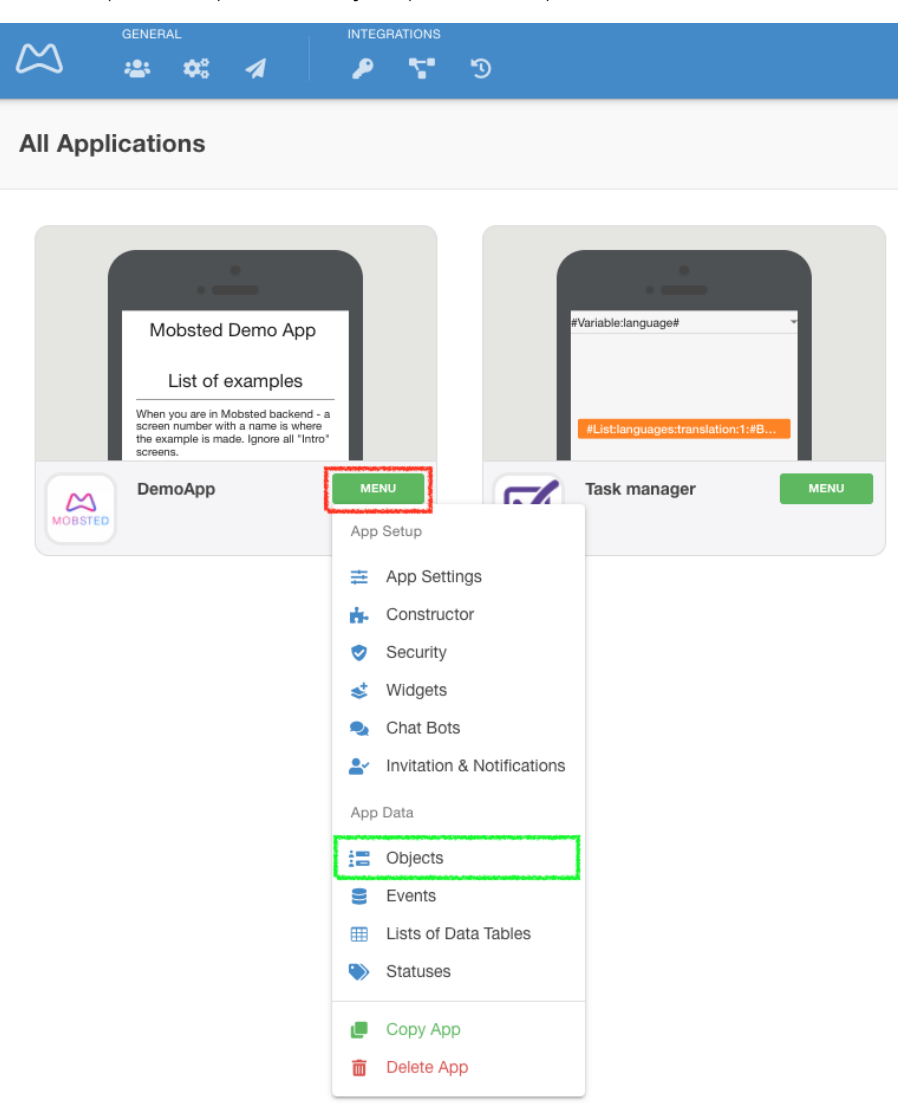

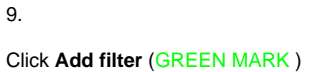

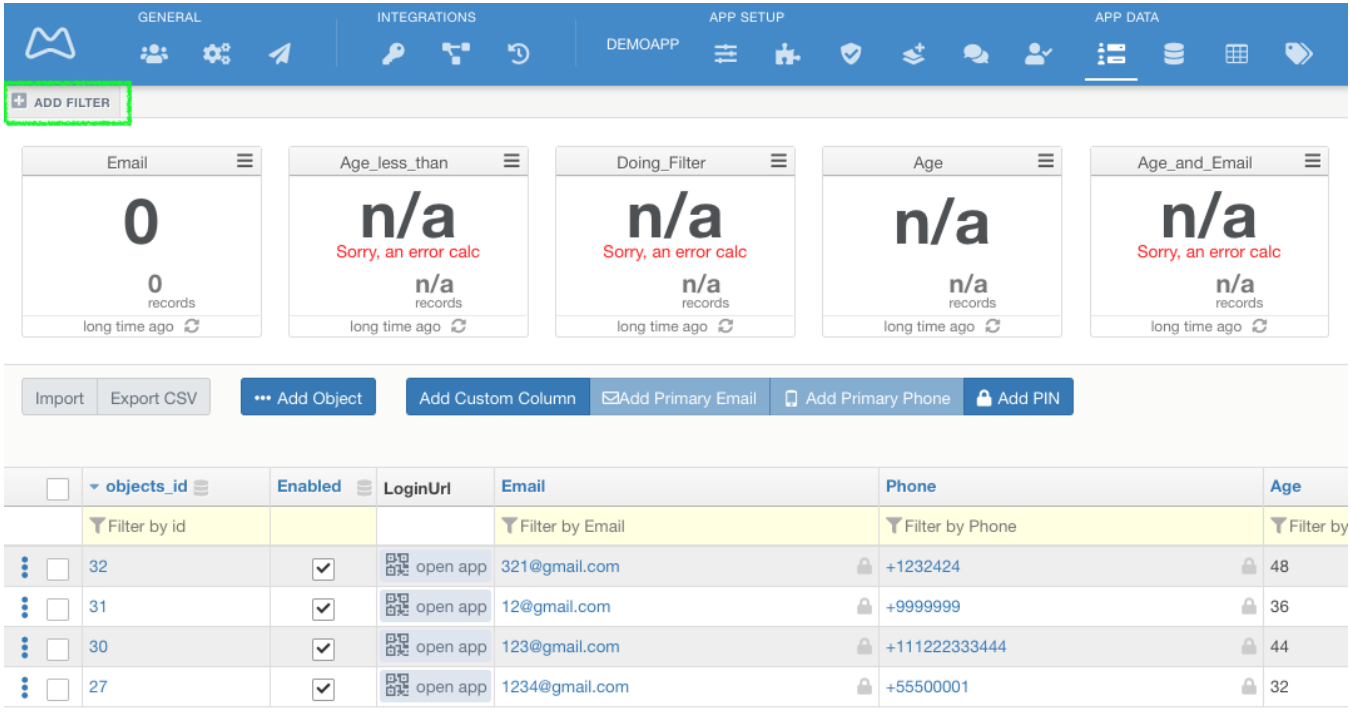

Click **Create New Filter** (RED MARK )

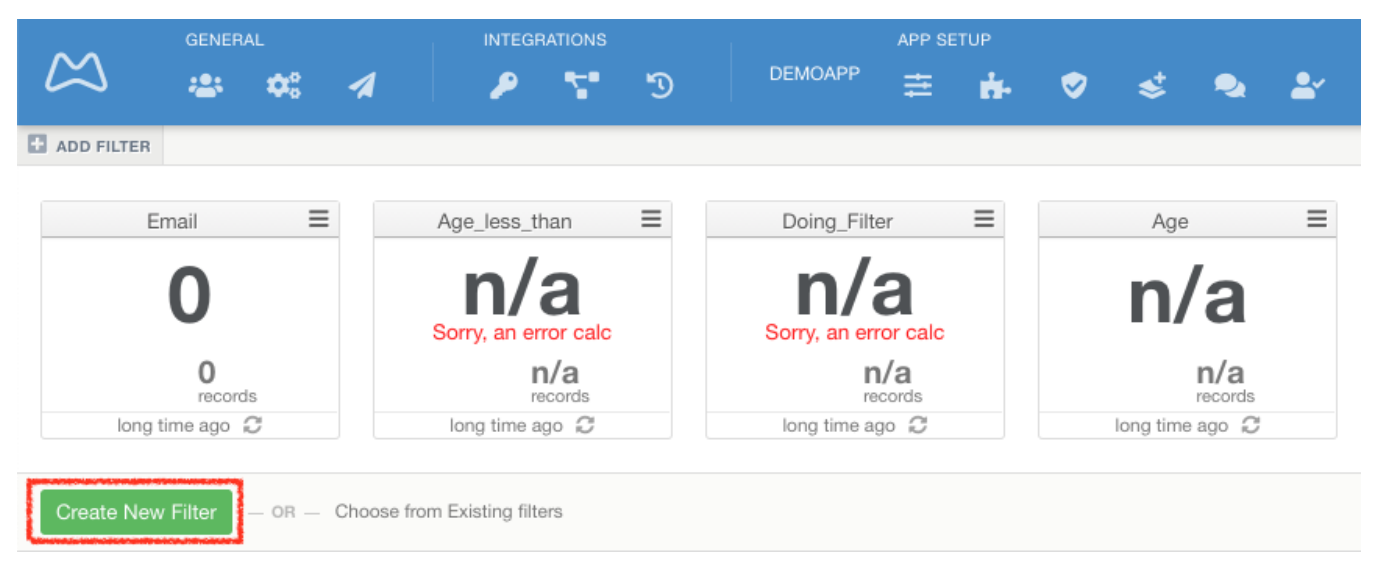

#### 11.

Configure your new filter. Choose **ActionName** in events section (RED MARK ) and **equals + Water Delivery Order** in value section (RED MARK)

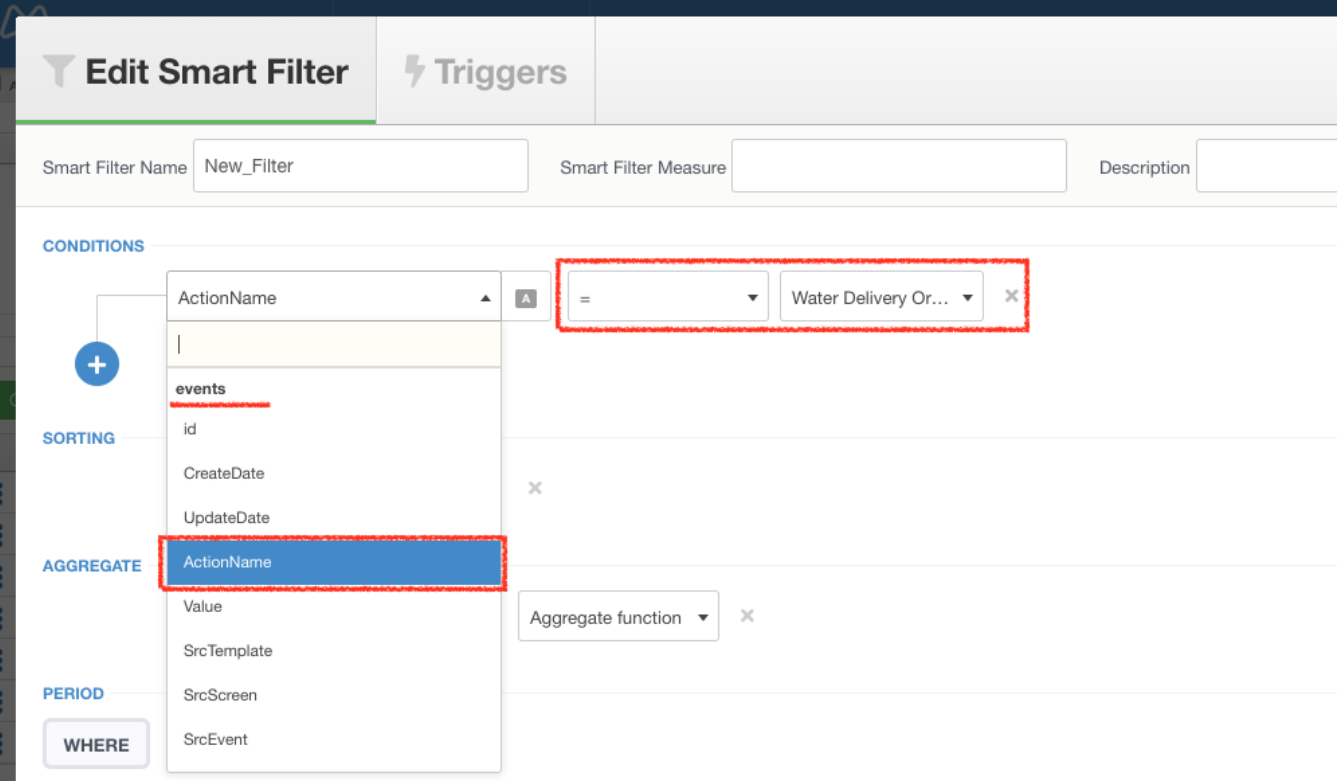

## Click **Save Changes in Filters tab** (RED MARK) and go to the **Triggers** tab (GREEN MARK)

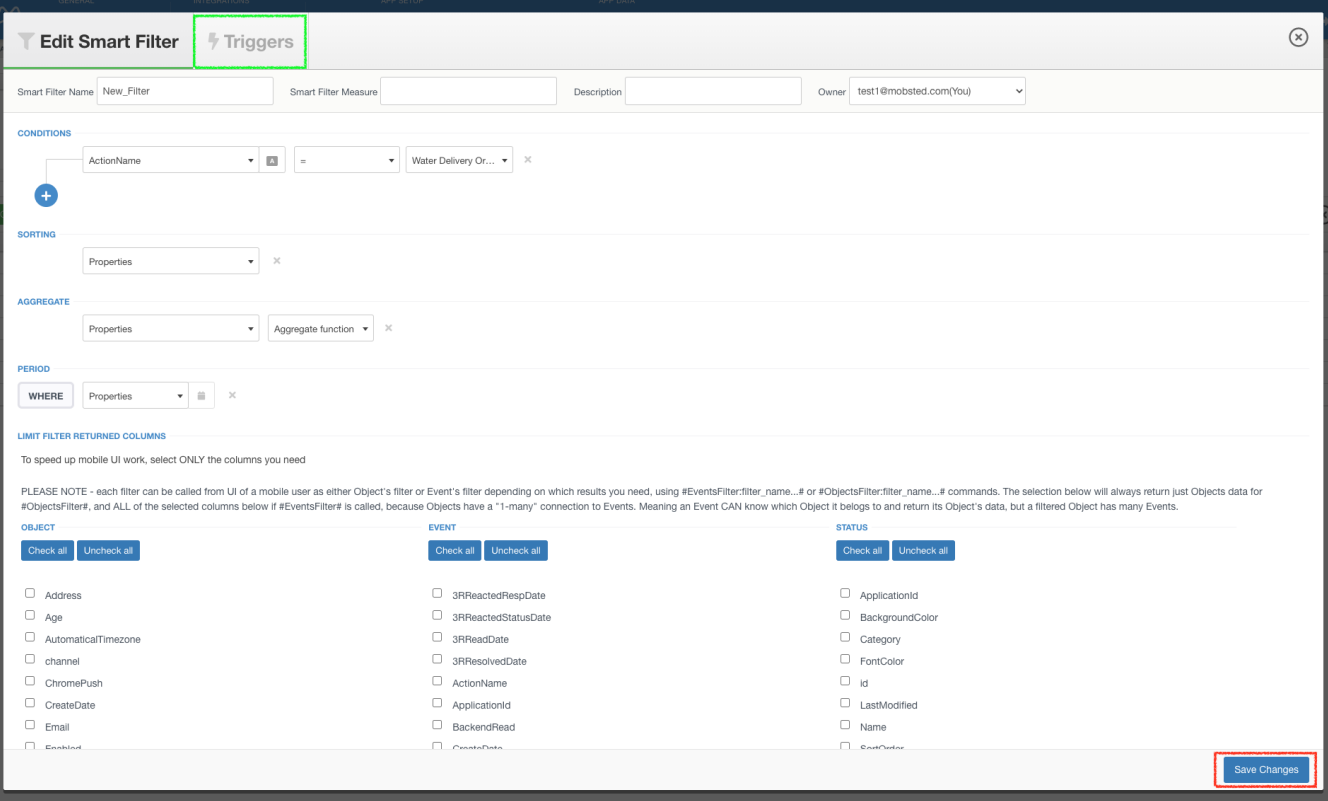

#### Click **Create new trigger**

- Configure your new trigger
- Name your trigger (RED MARK )
- choose **Events** in trigger scope (GREEN MARK)
- choose **Automatic** in trigger mode (ORANGE MARK)
- choose **Instantly** in On new data, appearing (BLUE MARK)
- click **Start automatic mode** (Red button)

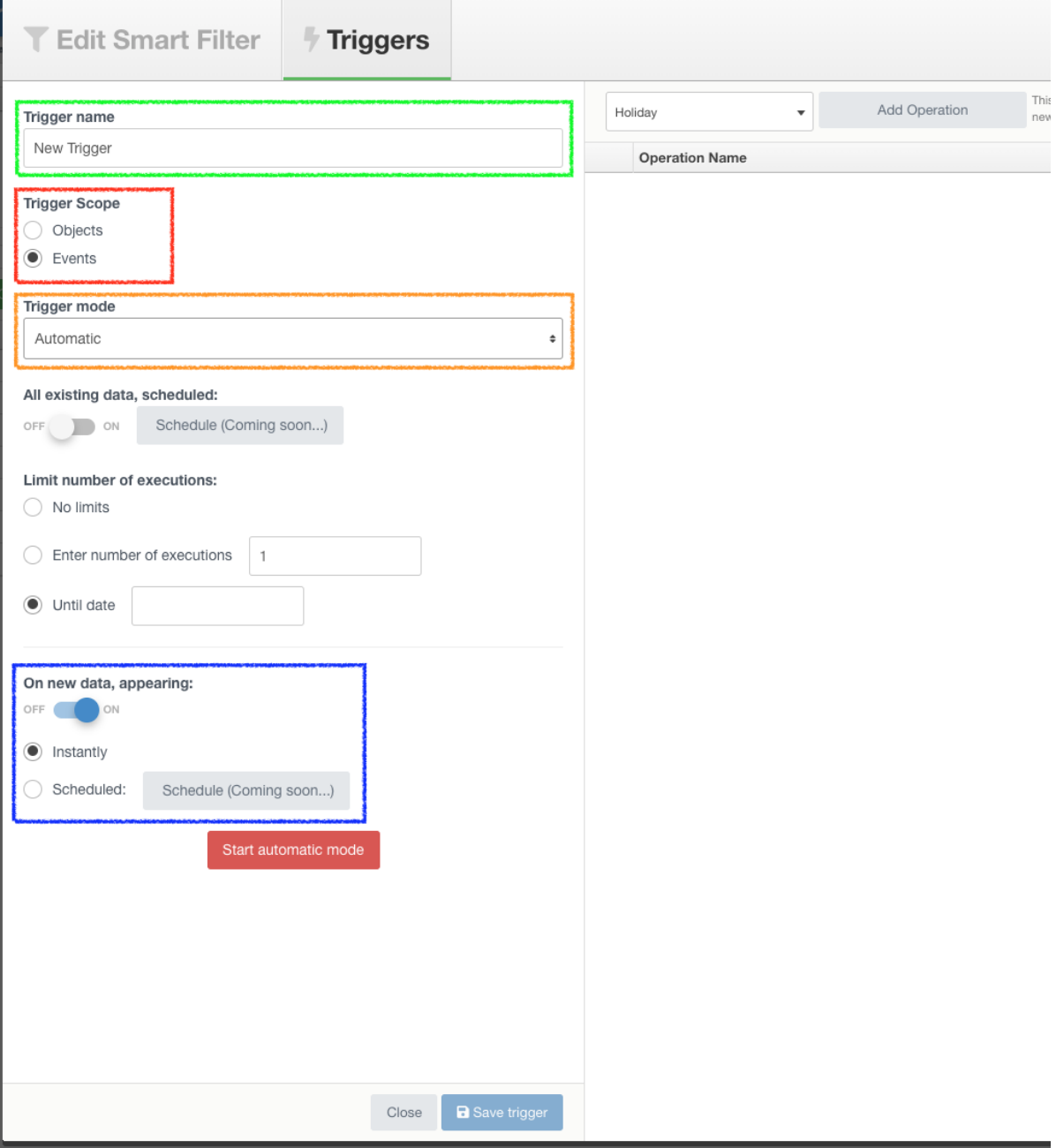

Choose **UpdateAddress** operation in the drop-down and click **Add Operation**

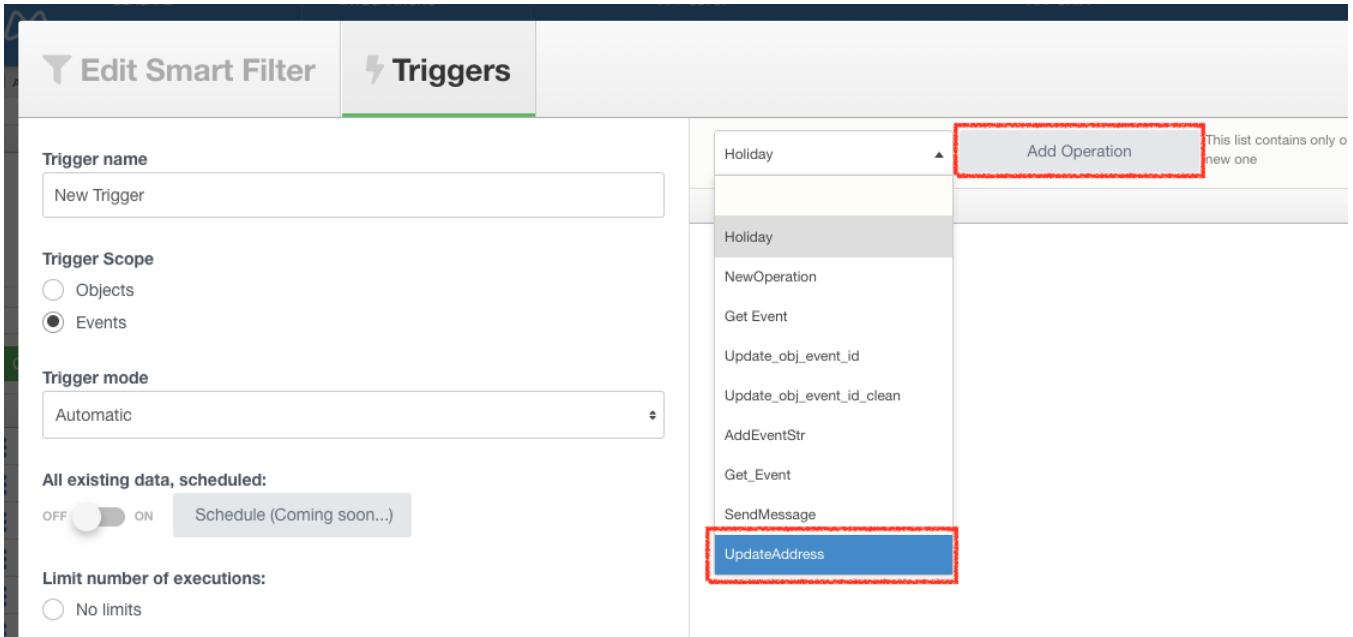

Close filter's window

**Done, now let us check how it works.**

# <span id="page-9-0"></span>Checking the result

You are in the **Objects** section.

#### 15.

Open the app for any object (RED MARK). Make sure that all cells in column **Address are EMPTY** (GREEN MARK).

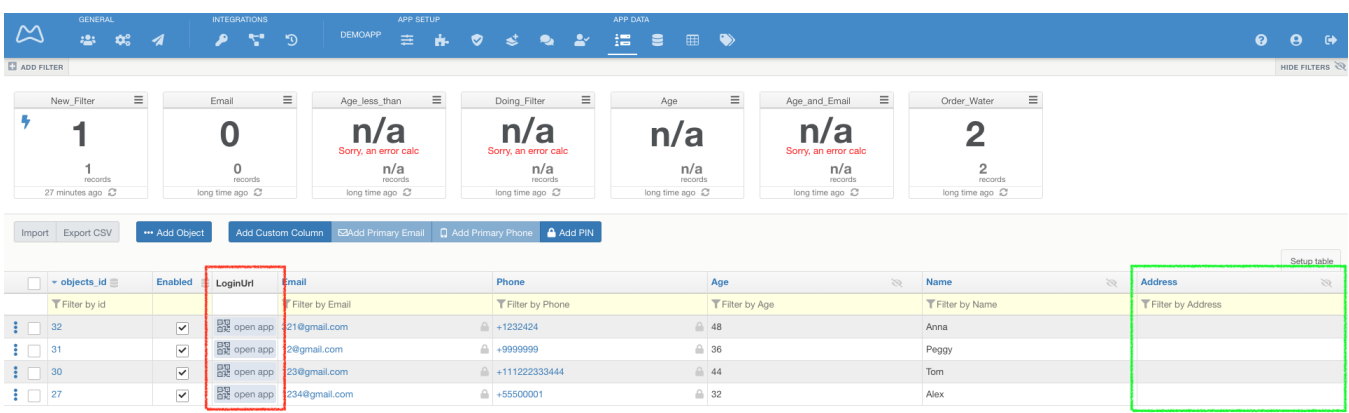

To open app in your desktop browser(GREEN MARK) or in your mobile - scan QR (RED MARK)

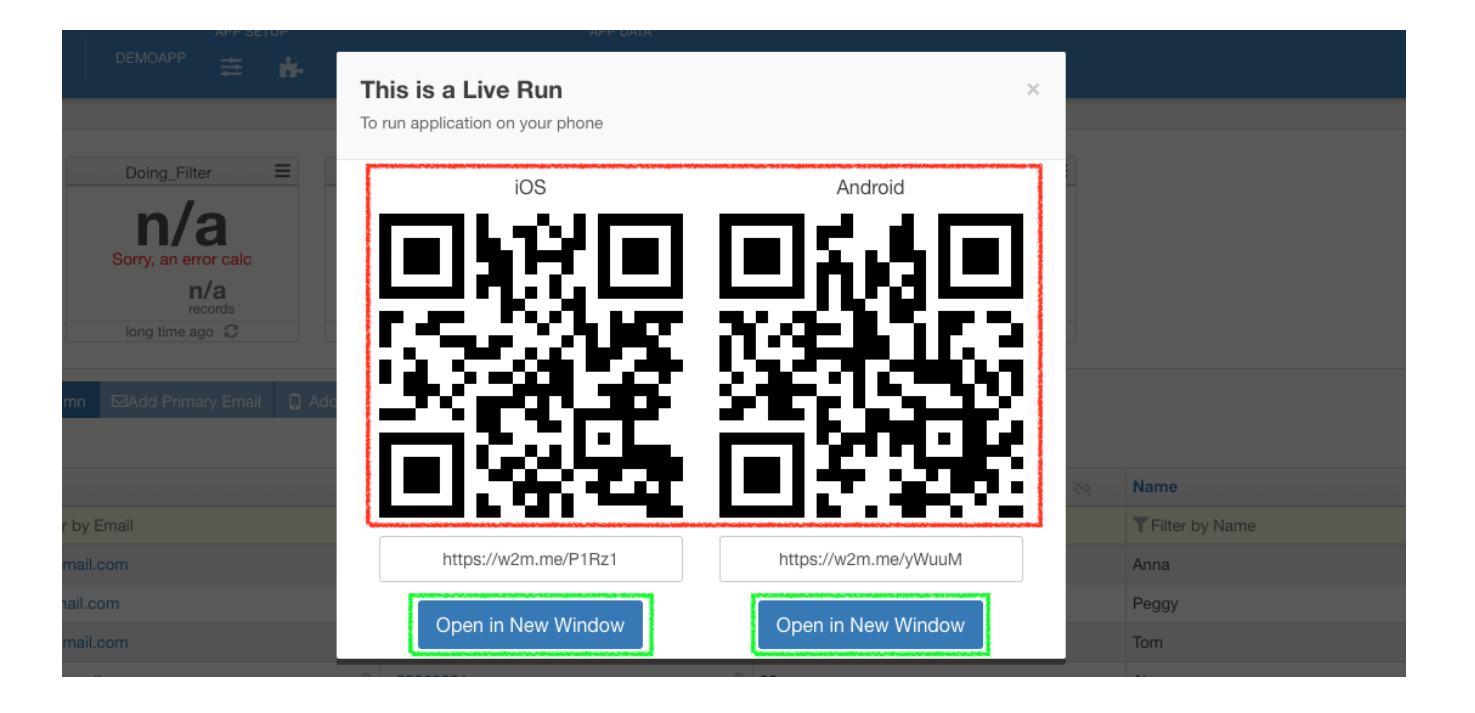

Go to **Water delivery** page of the Demoapp and **make an order**. In few seconds trigger will check the new event with **ActionName = Water Delivery Order** and execute the chosen API operation (UpdateAddress). This ActionName is assigned to a button in the Demoapp. If you refer to [point 11 above](https://docs.mobsted.com/pages/viewpage.action?pageId=1704349#TriggeranOperationonFiltereddata-point11_create_filter)  we did set up Filter to look for it.

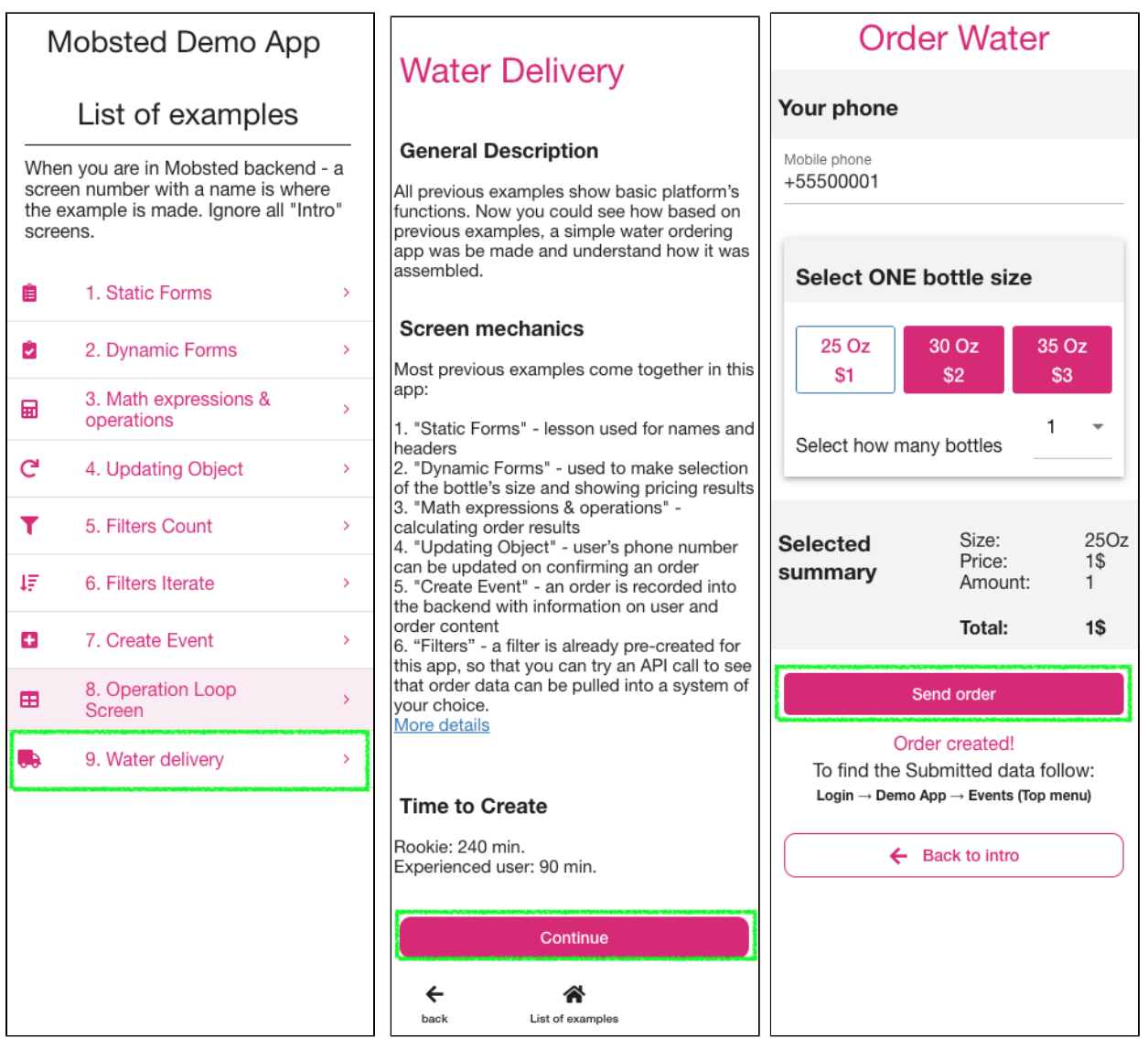

Go to the Objects in DemoApp and find the updated cell in your objects' column.

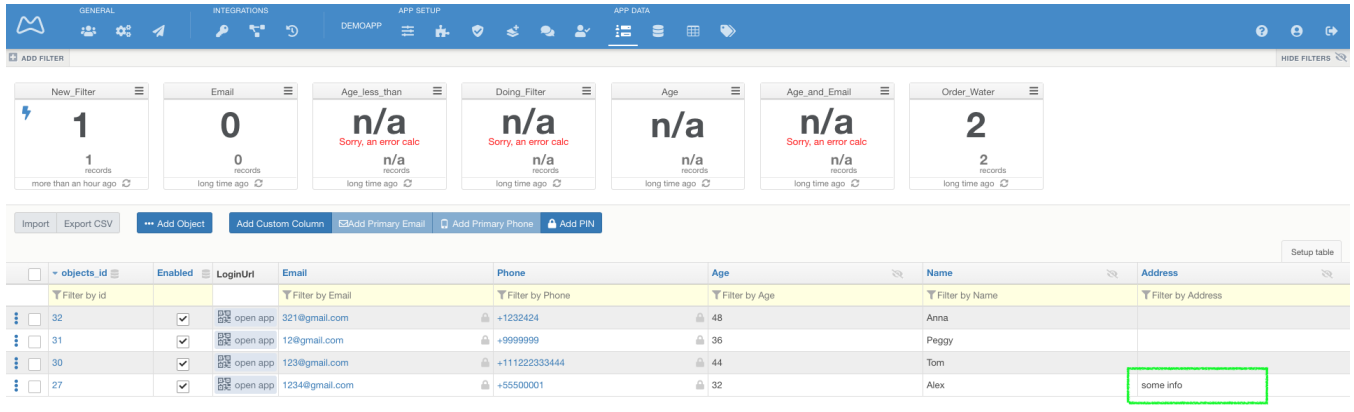

**Done.**